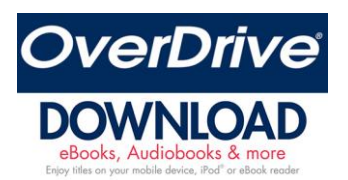

## *User Guide*

- Make sure your device is connected to the Internet.
- Go to APP store and download the OverDrive app.
- Open the app.
- Scroll down and choose I AM UNDER 13 YEARS OLD (do this even if you are older than 13 and it will take you to our Collier Schools log in screen).
- Click on the three lines in the upper left hand corner.
- Choose ADD LIBRARY.
- On the search field type 34109.
- Click on Collier County School District.
- Click on the STAR in front of Collier County School District.
- Enter Collier County School District's OVERDRIVE library.
	- o Patrons in grade K-3: Username = student number, Password is 1.
	- $\circ$  Patrons in grades 4-12: Username = student number, Password is 4-digit birthday (0219).
	- o Faculty: Username = Novel login name, Password is 10-digit Collier County ID.
- Check the box that says REMEMBER ON DEVICE.
- Search for books by genre, topic, subject, title, author or series, or type in a search phrase in the search field.
- A book icon means that it is an eBook.  $(\blacksquare)(\blacksquare)$  Headphones mean it's an audiobook.  $(\Omega)(\Omega)$ A grayed-out book or headphones icon on the cover means there are no copies available at this time, but you can put the item on hold.
- Click on book to borrow, select Download and the book will be saved to your device. **Books are checked out for two weeks and will be returned automatically**. You may choose READ IN BROWSER if that choice exists, but you must be connected to WIFI to use this choice.
- If you are reading or listening on a laptop or desktop computer, download the OverDrive software found at the bottom of the OverDrive webpage.
- **You may check out 2 books at a time.** To find what you have checked out or to continue reading a book that you have checked out, click on the account icon. This will take you to your bookshelf.
- If you are looking for a book that is not in the catalog, you can place a request. Go to the bottom of the home page and click on FIND TITLES YOU CAN RECOMMEND.

If you have a Collier County Public Library card, you can add that library as well. Add the library to the OverDrive App. Your password is your 13-digit library card number.

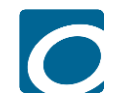

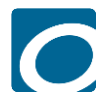